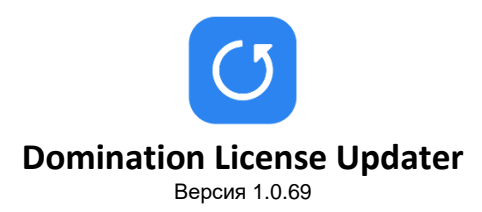

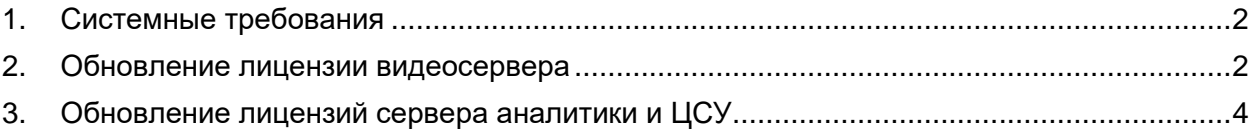

## <span id="page-1-0"></span>1. Системные требования

### Требования к ОС:

- 1. ОС Windows 7 11;
- 2. ОС Linux RedOS, Alt Linux, Astra Linux.

#### Требования к видеосерверу:

- 1. С ключом защиты HASP PRO версия видеосервера должна быть не ниже 2.1.1.3;
- <span id="page-1-1"></span>2. С ключом защиты Guardant версия видеосервера должна быть не ниже 2.1.4.5.

## 2. Обновление лицензии видеосервера

- 1. Для обновления лицензии требуется запустить программу Domination License Updater
- 2. Необходимо выбрать пункт «Обновление лицензии видеосервера»
- 3. Выбрать пункт «Начать новую операцию обновления лицензии».
- 4. В строке «Сервер» выбрать из списка нужный видеосервер, если он был обнаружен автоматически, либо нужно указать адрес и порт вручную. *Пример – 192.168.0.100:7000.*
- 5. В строке «Пароль» указать пароль от пользователя root.
- 6. Нажать кнопку «Подключиться». При ведении корректных данных появится оповещение о том, что подключение установлено, ниже введенных данных появятся: название сервера, IP-адрес, порт, количество каналов и версия.

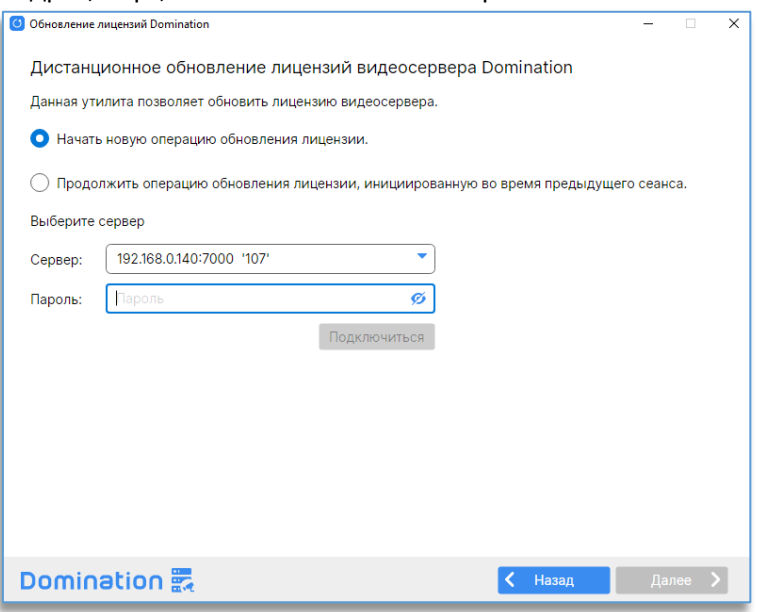

- 7. После успешного подключения следует нажать на кнопку «Далее».
- 8. В новом окне появится информация по лицензии. Данный текст можно сохранить в файл, нажав на «Сохранить в файл», либо скопировать его, нажав на «Скопировать в буфер обмена».

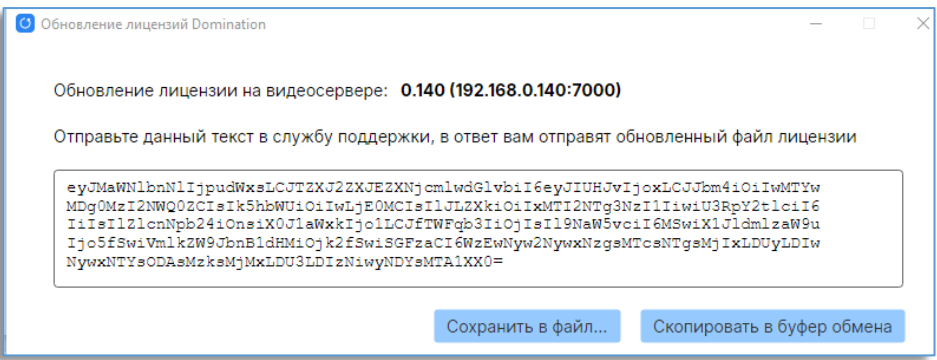

9. После получения новой лицензии необходимо нажать кнопку «Далее», либо, если программа закрывалась, в первичном меню обновления лицензий видеосервера выбрать пункт «продолжить операцию обновления лицензии, инициированную во время предыдущего сеанса», повторно подключившись к серверу, и нажать «Далее».

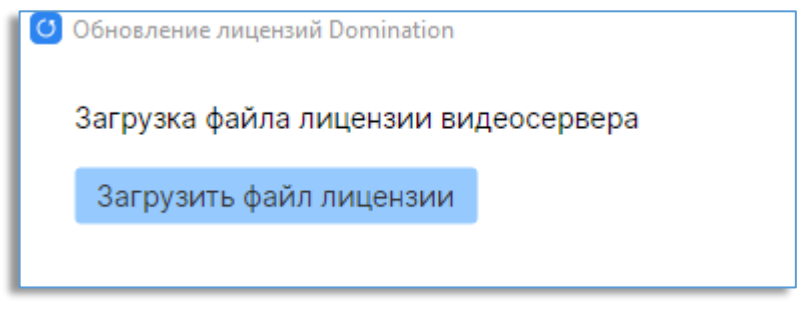

10. Требуется нажать на кнопку «Загрузить файл лицензии».

11. Далее нужно указать расположения файла с лицензией и подтвердить процесс обновления, нажав на кнопку «Далее». Процесс обновления займёт от 1 до 5 минут, в зависимости от модели видеосервера.

12. После завершения обновления появится уведомление с результатом, также вам будет предложено перезагрузить видеосервер.

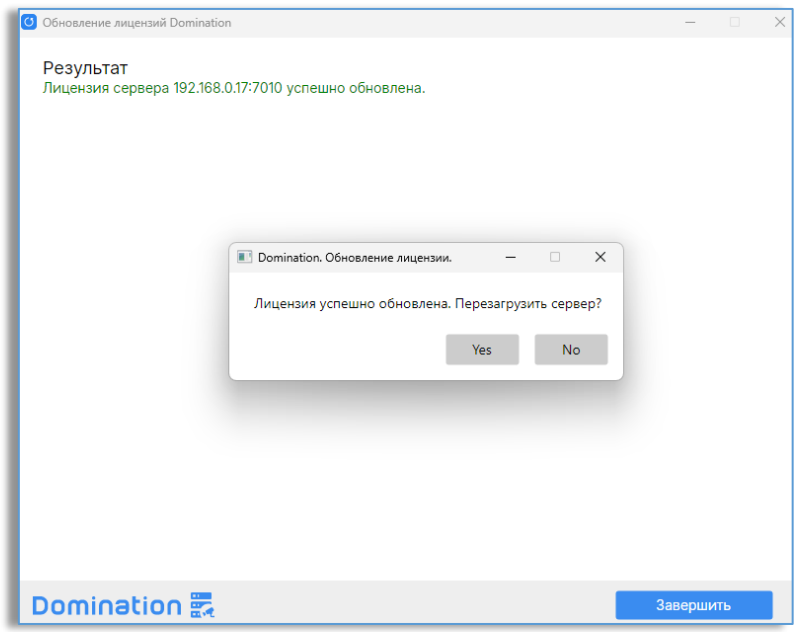

# <span id="page-3-0"></span>3. Обновление лицензий сервера аналитики и ЦСУ

Для обновления лицензий ЦСУ и сервера аналитики Domination License Updater необходимо запускать на устройстве, где развернут сам сервер.

- 1. Для обновления лицензий сервера и ЦСУ требуется запустить программу Domination License Updater.
- 2. Необходимо выбрать пункт «Обновление лицензии ЦСУ», либо «Обновление лицензии сервера аналитики», в зависимости от ваше потребности.
- 3. Выбрать пункт «Начать новую операцию обновления ключа».
- 4. В новом окне появится информация по лицензии. Данный текст можно сохранить в файл, нажав на «Сохранить в файл», либо скопировать его, нажав на «Скопировать в буфер обмена».

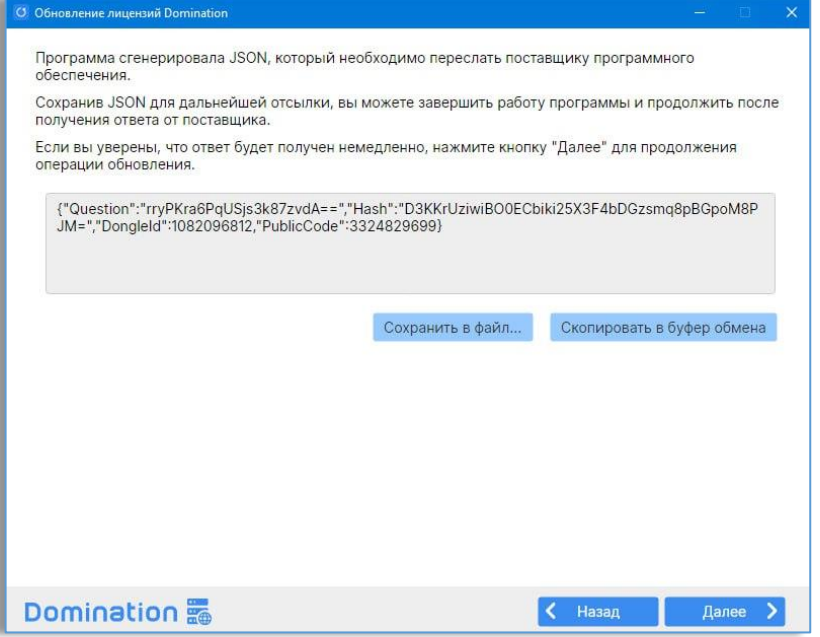

- 5. После получения новой лицензии необходимо нажать кнопку «Далее», либо, если программа закрывалась, в первичном меню обновления лицензий видеосервера выбрать пункт «продолжить операцию обновления лицензии, инициированную во время предыдущего сеанса», повторно подключившись к серверу, и нажать «Далее».
- 6. Требуется нажать на кнопку «Загрузить файл лицензии», либо скопировать информацию о обновленном ключе, нажав на кнопку «Загрузить из буфера».

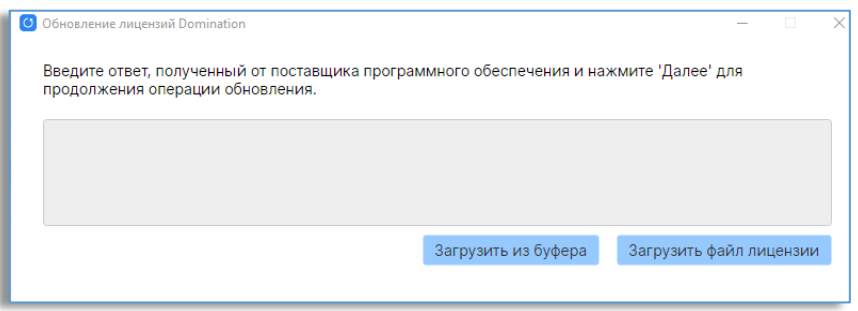

7. После этого нужно указать расположения файла с лицензией и подтвердить процесс обновления, нажав на кнопку «Далее». Процесс обновления займёт от 1 до 5 минут, в зависимости от модели видеосервера.

8. После завершения обновления появится уведомление с результатом.

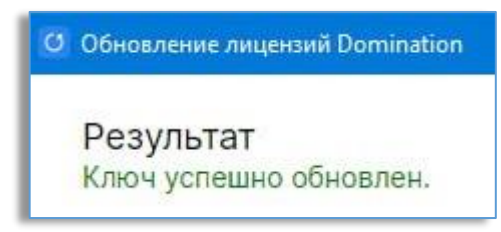